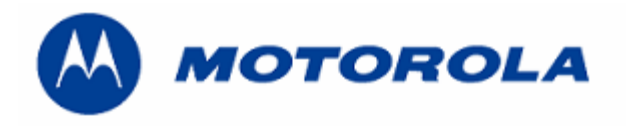

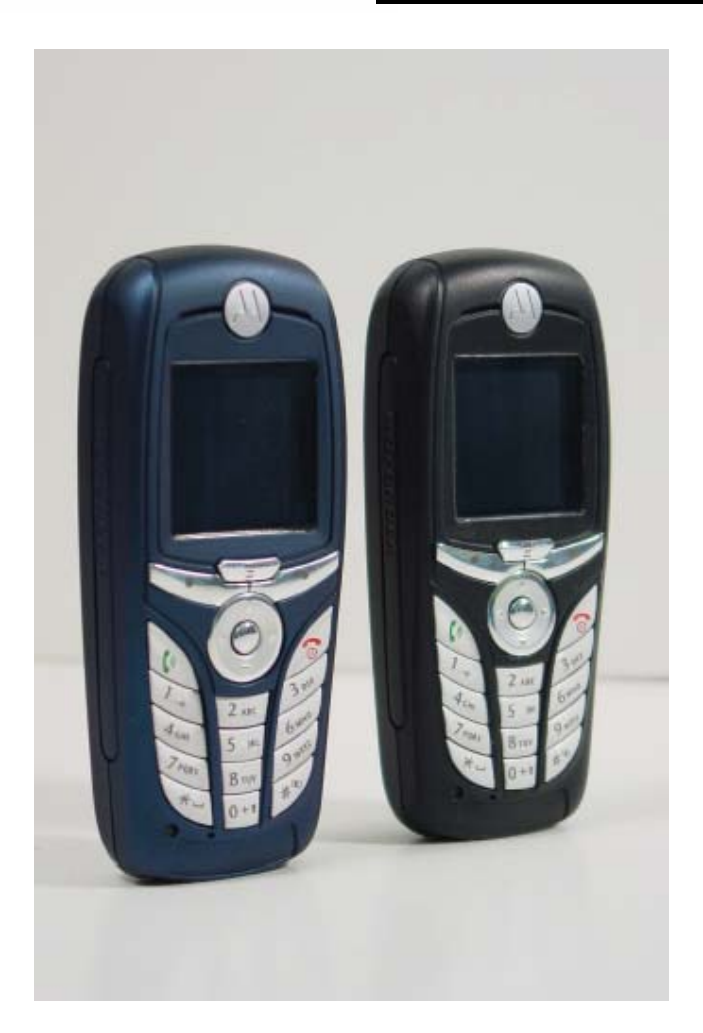

**Debug Guide C390 Level 3**

## **INDEX**

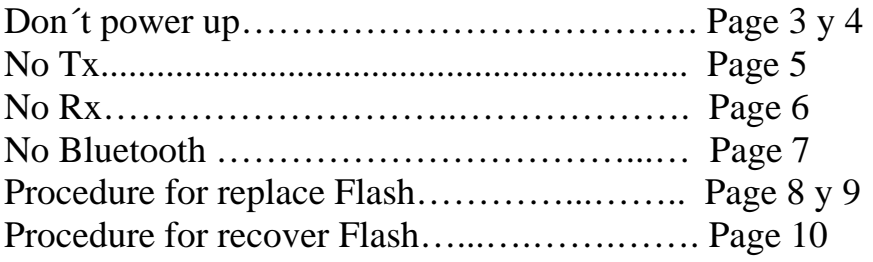

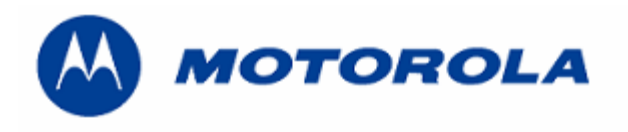

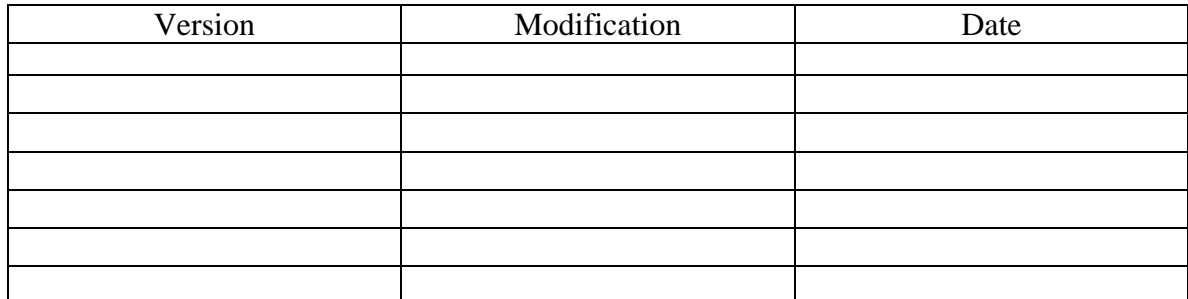

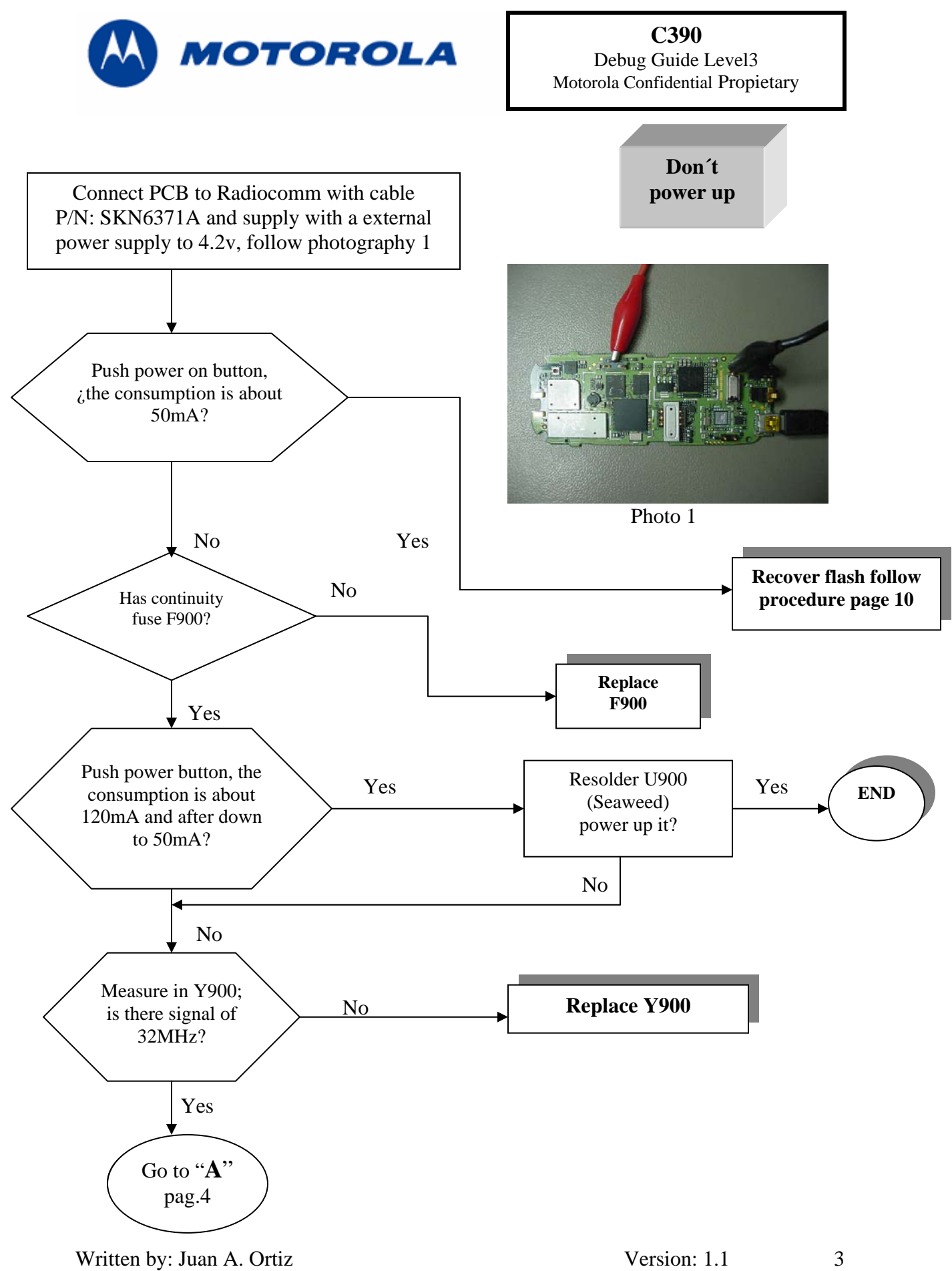

Revised by: Luis A. Lázaro 09-08-05

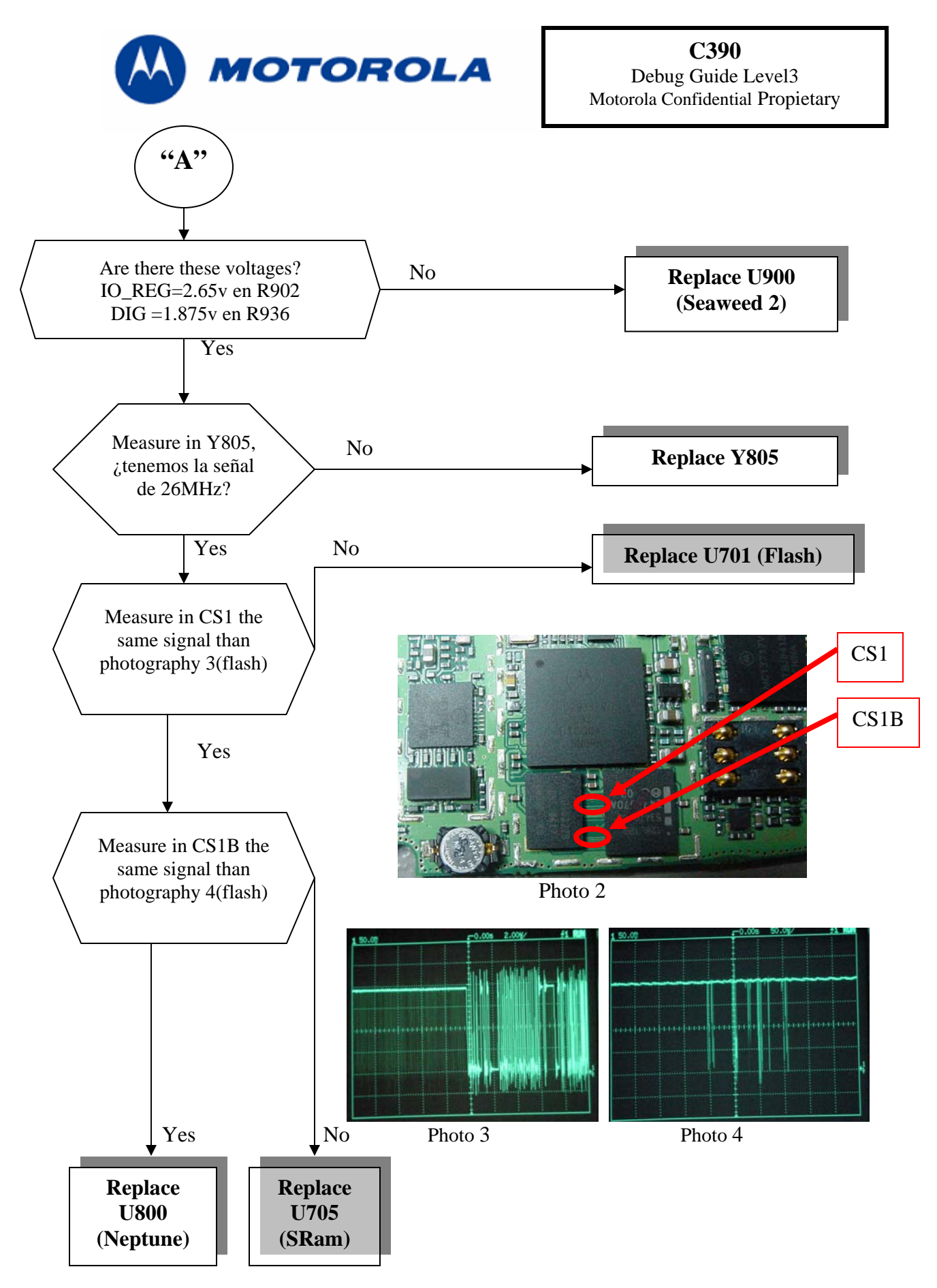

Written by: Juan A. Ortiz Version: 1.1<br>
Revised by: Luis A. Lázaro (19-08-05) Revised by: Luis A. Lázaro

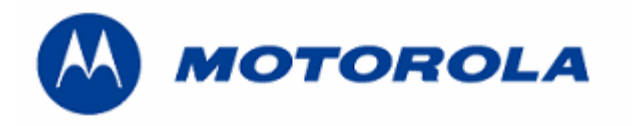

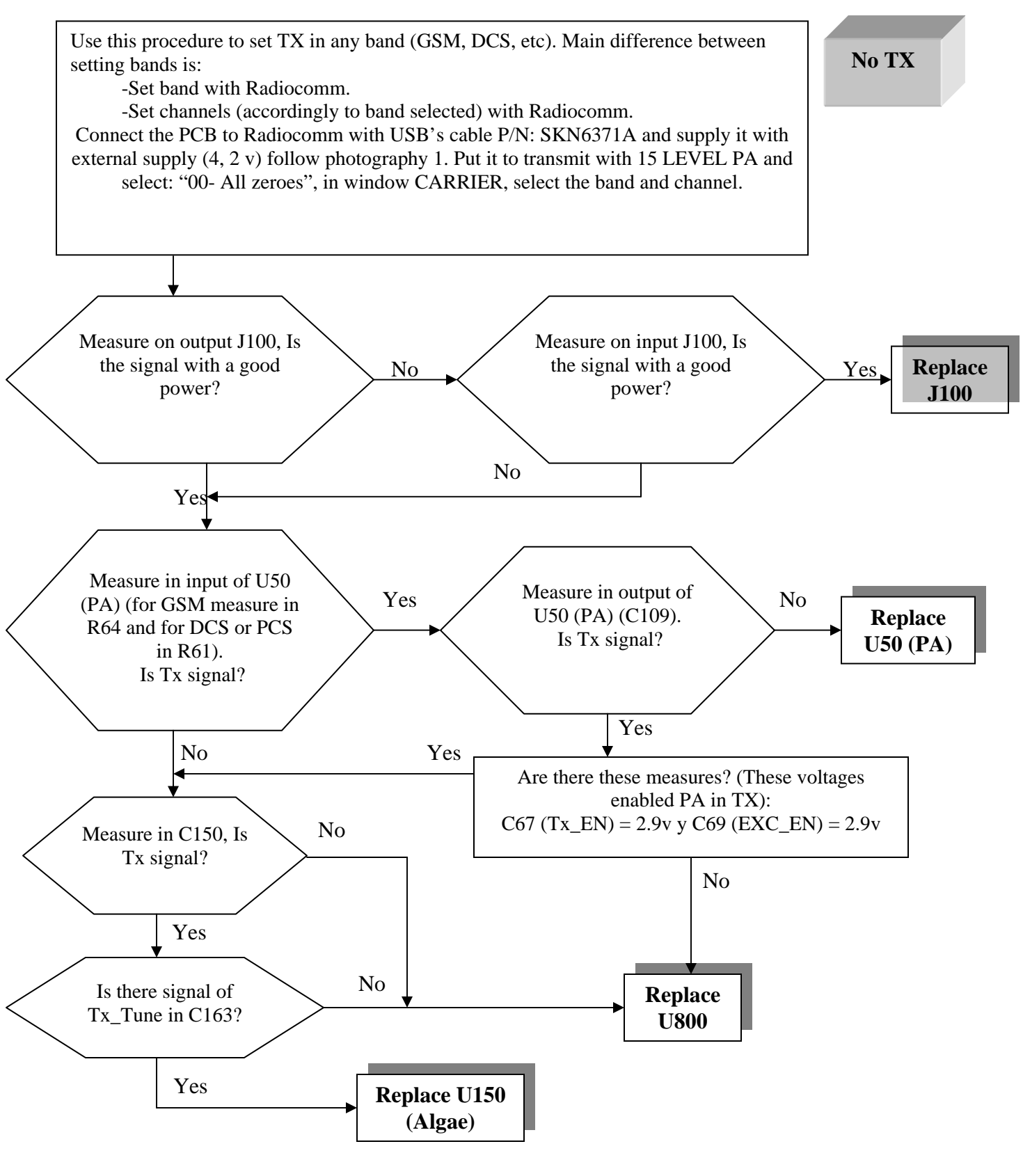

Written by: Juan A. Ortiz Version: 1.1 Revised by: Luis A. Lázaro 09-08-05

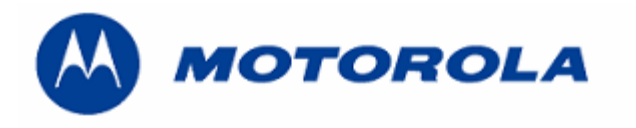

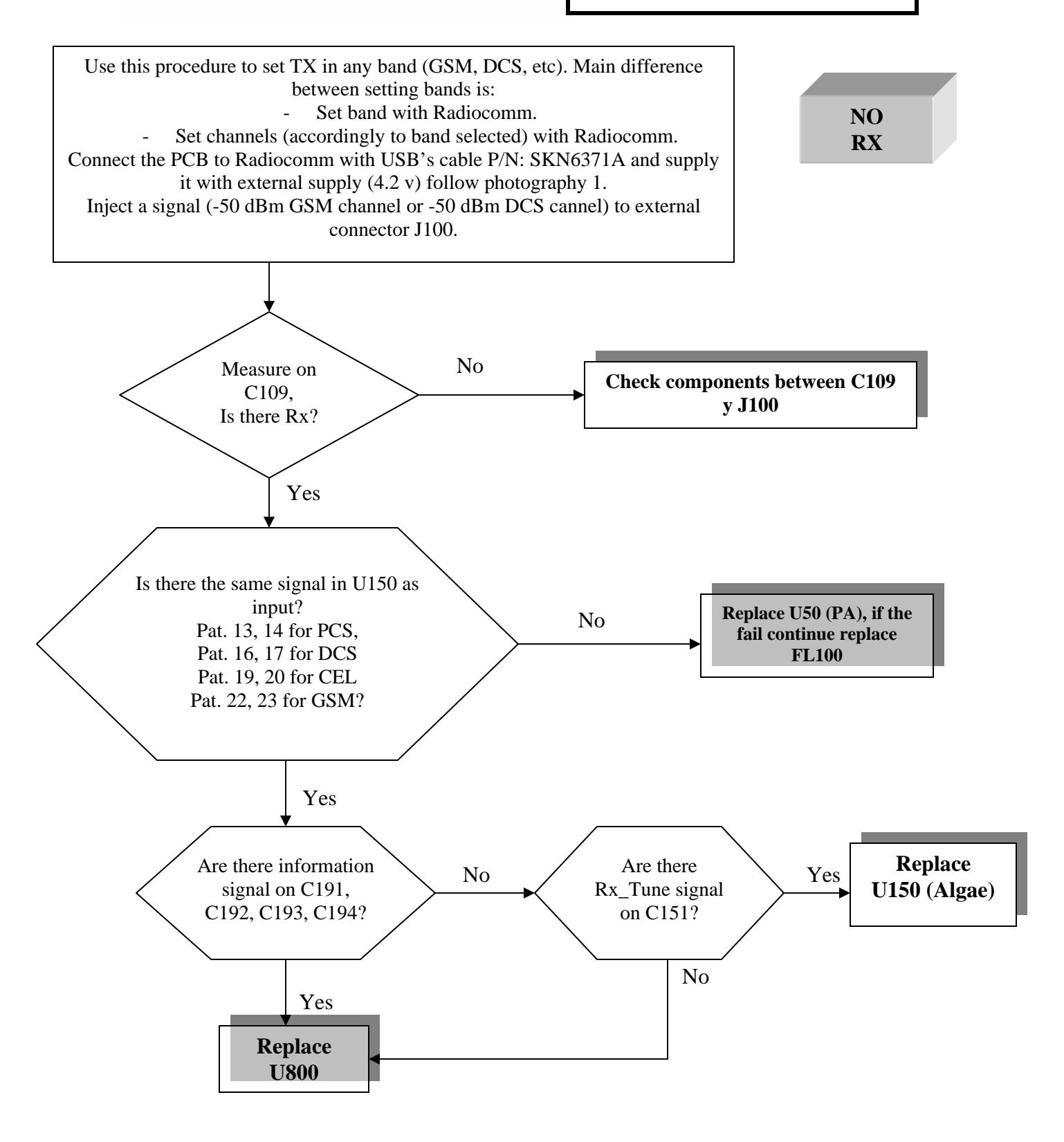

6

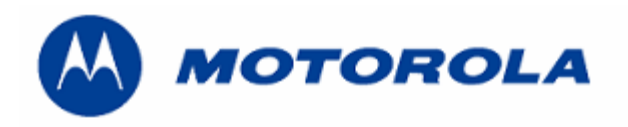

Motorola Confidential Propietary

# **No**

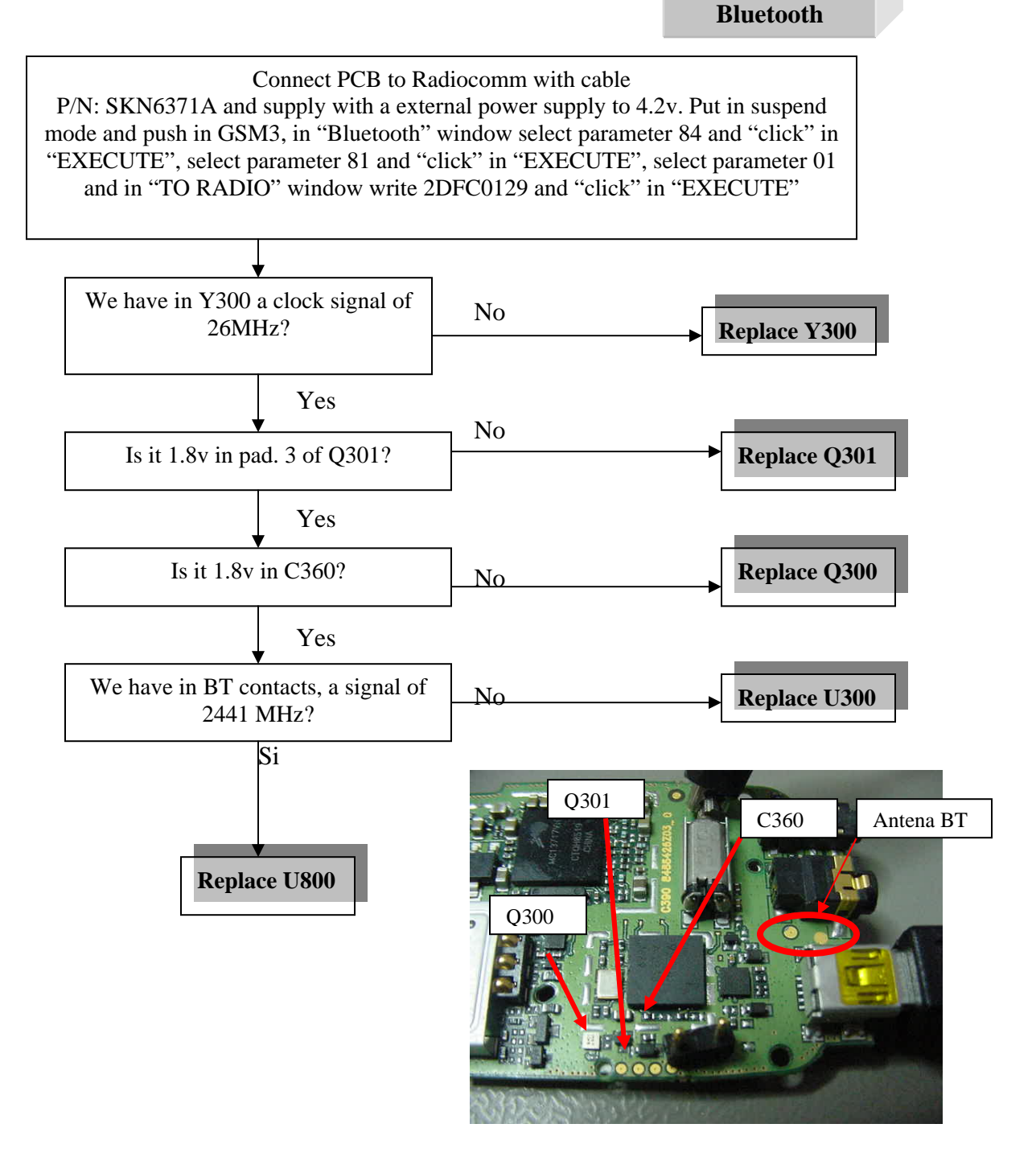

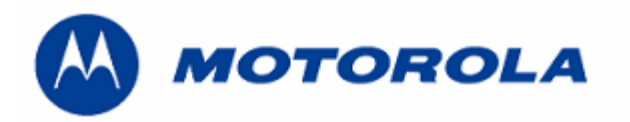

**Replace Flash** 

### **FLASH REPLACING PROCEDURE**

#### REQUIREMENTS: FOR THIS PROCEDURE WE USE, WINDOWS 2000, PST 6.8 or RSD AND RADIOCOMM 7.1.1 or higher ALWAYS

1. – Connect phone to PC with WIN 2000 and PST 6.8 or higher (or RSD) and download this software:

R364\_G\_0B.D1.09R\_LP0003\_DRM0001\_GMIC380001AA07C\_image.shx

2. - Then restore IMEI, with Radiocomm 7.1.1:

- Put the PCB in suspend mode.
	- Click in "GSM 2"
	- In STELEM/RDELEM write that information:

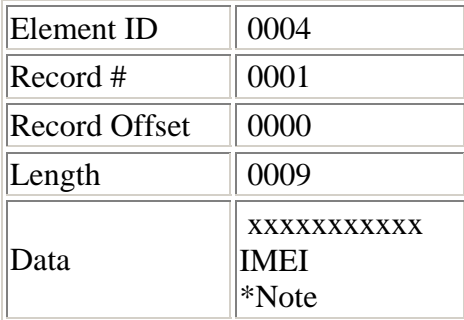

\*Note: Example for writing an imei:

Pcb´s Imei  $35,09,07,20,80,6,3,05,9$ For write in Data:  $0 8 3 A 0 5 0 9 2 7 8 0 6 0 0 3 9 5$ 

-Click on STELEM

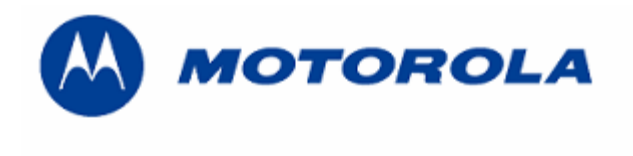

- 3. Then restore Subsidy Lock, with Radiocomm 7.1.1:
	- Put the PCB in suspend mode.
	- Click in "GSM 2"
	- In STELEM/RDELEM write that information:

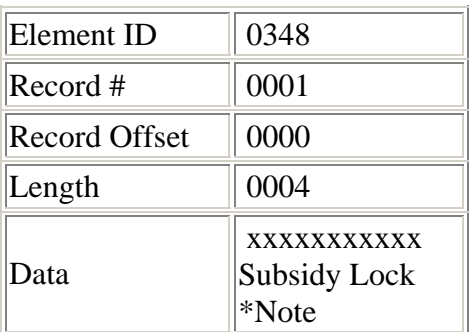

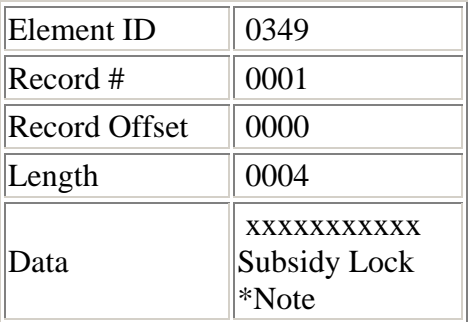

\*Note: Example for writing a subsidy lock:

Pcb's subsidy lock

For write in Data:

-Click on STELEM

4. - Then restore all NVM elements, with Radiocomm 7.1.1

5. - After downloading last software's version, phasing the transceiver with GPGATE and Master Reset and Master Clear.

To read the NVM / Seem Elements from a golden unit:

- 1. Connect the transceiver to Internal Radiocomm, INITIALIZE it and SUSPEND it.
- 2. Select PHONE and NV/SEEM.
- 3. In PRODUCT select the platform.
- 4. Select READ.
- 5. Save the NVM / elements with a product's name

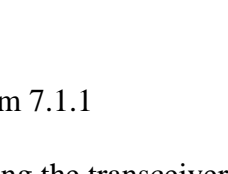

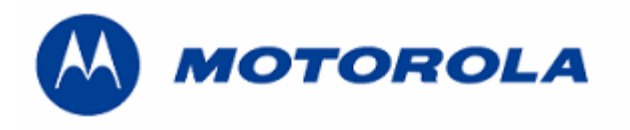

#### **RECOVER THE REFLASH**

.- This procedure must be used for no power up, power down in standby itself or "blocked", failures.

#### REQUIREMENTS: FOR THIS PROCEDURE WE USE, WINDOWS 2000, PST 6.8 AND RADIOCOMM 7.1.1 ALWAYS

1. – Connect phone to PC with WIN 2000 and PST 6.8 or higher (or RSD), press keys \*, # and Send and download this software:

#### R368\_G\_0B.A0.02I\_DEV\_reflash.shx

2. - Then restore all NVM elements, with the Radiocomm 7.1.1 or higher.

3. - After downloading last software's version, phasing the transceiver with GPGATE and Master Reset and Master Clear.

- To read the NVM / Seem Elements from a golden unit:
- 1. Connect the transceiver to Internal Radiocomm, INITIALIZE it and SUSPEND it.
- 2. Select PHONE and NV/SEEM.
- 3. In PRODUCT select the platform.
- 4. Select READ.
- 5. Save the NVM / elements with a product's name